# **【ご利用ガイド】**

**~はじめてアプリをご利用し、お持ちの口座と連携する場合~**

はじめてしまぎんアプリをご利用の方 **▶P2**

お持ちの口座を紐づける **▶P11**

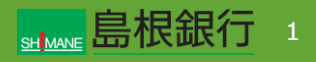

はじめてしまぎんアプリをご利用の方

### STEP1

しまぎんアプリをストアからダウンロード後、起動します。右の画面 から「新規アカウントではじめる」をタップします。

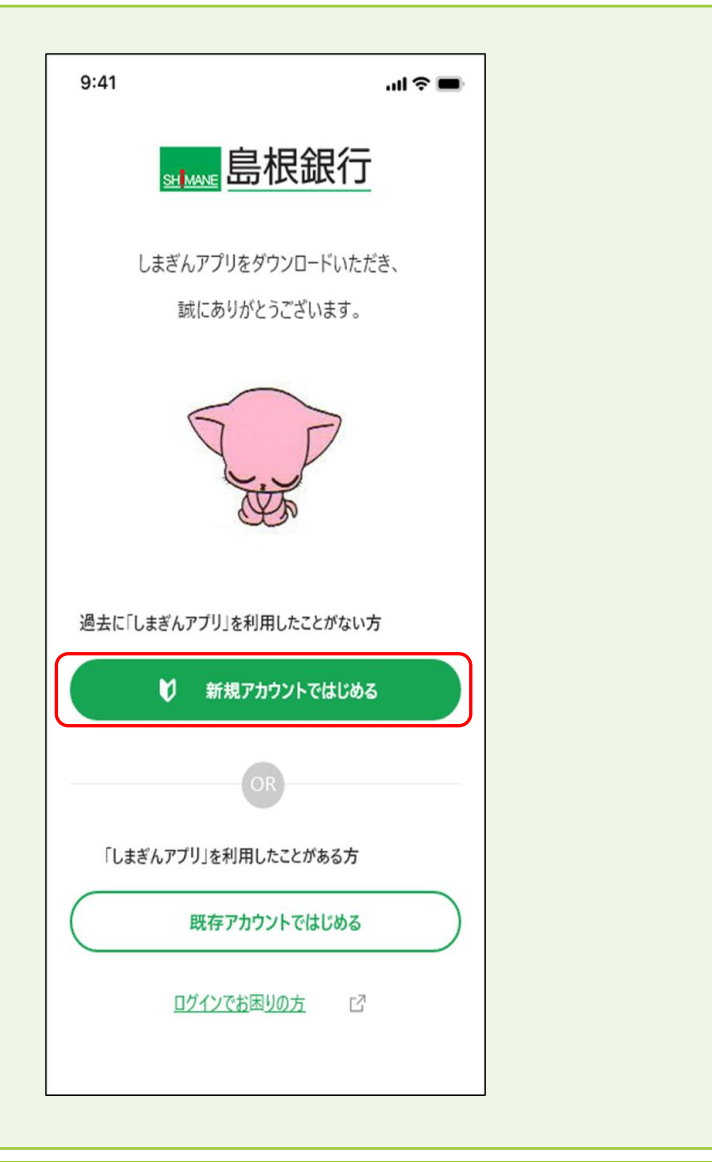

![](_page_1_Picture_5.jpeg)

#### はじめてしまぎんアプリをご利用の方

#### STEP2

TrustIdiom利用規約の内容を確認し、同意するにチェックしま す。携帯電話番号を入力し、「次へ」ボタンをタップします。

![](_page_2_Picture_24.jpeg)

![](_page_2_Picture_5.jpeg)

![](_page_3_Figure_1.jpeg)

**BINANE 島根銀行** 4

![](_page_4_Figure_1.jpeg)

![](_page_4_Picture_2.jpeg)

![](_page_5_Figure_1.jpeg)

![](_page_5_Picture_2.jpeg)

![](_page_6_Figure_1.jpeg)

![](_page_6_Picture_2.jpeg)

![](_page_7_Picture_1.jpeg)

![](_page_7_Picture_2.jpeg)

![](_page_8_Figure_1.jpeg)

![](_page_8_Picture_2.jpeg)

#### はじめてしまぎんアプリをご利用の方

#### STEP9

生体認証を行うと、右の画面が表示されるので、「口座を開設 または紐づける」ボタンをタップします。 ※以下「新規に口座を開設する」または、「お持ちの口座を紐づ ける」の操作行います。

![](_page_9_Picture_29.jpeg)

![](_page_9_Picture_5.jpeg)

![](_page_10_Picture_1.jpeg)

![](_page_10_Picture_2.jpeg)

#### お持ちの口座を紐づける

#### STEP11

#### ご注意事項を確認後、「次へ」ボタンをタップします。

![](_page_11_Picture_22.jpeg)

![](_page_11_Picture_5.jpeg)

#### お持ちの口座を紐づける

#### STEP<sub>12</sub>

利用規約を確認後、「上記にすべて同意する」にチェックを行い、 「次へ」ボタンをタップします。

![](_page_12_Picture_25.jpeg)

![](_page_12_Picture_5.jpeg)

#### お持ちの口座を紐づける

#### STEP<sub>13</sub>

口座紐づけ方法をオンラインまたは、郵送から選択します。 ※以下、「オンラインで口座紐づけを申し込む」の操作について 説明を行います。

![](_page_13_Picture_35.jpeg)

![](_page_13_Picture_5.jpeg)

#### お持ちの口座を紐づける

#### STEP<sub>14</sub>

お客様情報入力画面の内容を入力し「次へ」ボタンをタップしま す。入力内容確認画面がそれぞれ表示されるので内容を確認 し、「次へ」ボタンをタップします。

![](_page_14_Picture_27.jpeg)

![](_page_14_Picture_5.jpeg)

#### お持ちの口座を紐づける

#### STEP15

「本人確認する」ボタンをタップします。 ※以下、画面の指示に従い本人確認を行います。

![](_page_15_Picture_23.jpeg)

![](_page_15_Picture_5.jpeg)

![](_page_16_Figure_1.jpeg)

#### STFP<sub>16</sub>

本人確認手続きが終わると、右の画面が表示されますので、 「申し込みを終了する」ボタンをタップし、本人確認申し込みを完 了します。 ※このあと、当行で所定の手続きを行いますのでお時間を頂戴 します。お申し込み手続きが完了すると、登録のメールアドレス 宛に手続き完了メールを自動送信しますので、その後ログインす ることが可能となります。

![](_page_16_Figure_4.jpeg)

![](_page_16_Picture_5.jpeg)